# CitiDirect® Mobile Token

# Frequently Asked Questions

#### **Overview**

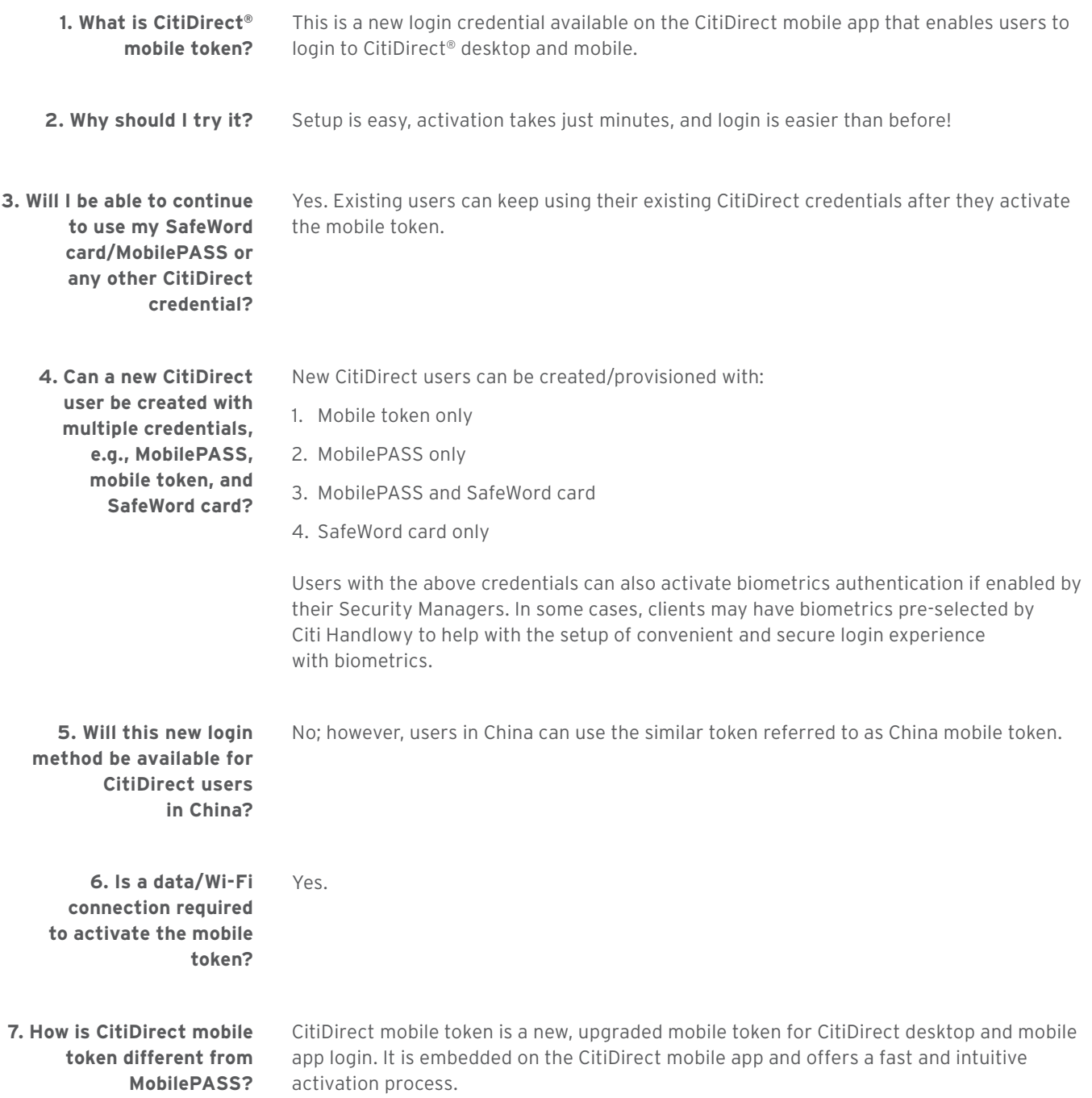

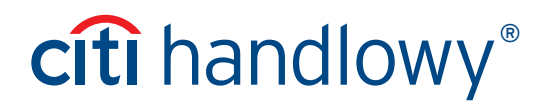

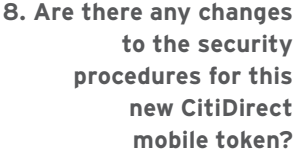

No. The existing security procedures that are currently in place relating to mobile application based soft tokens will continue to apply with respect to the CitiDirect mobile token; nothing has changed in this regard.

Yes; however, each activation requires the user to create a new passcode.

**9. Am I able to use multiple tokens for different client definitions on one mobile device?** 

#### Setup — Security Managers

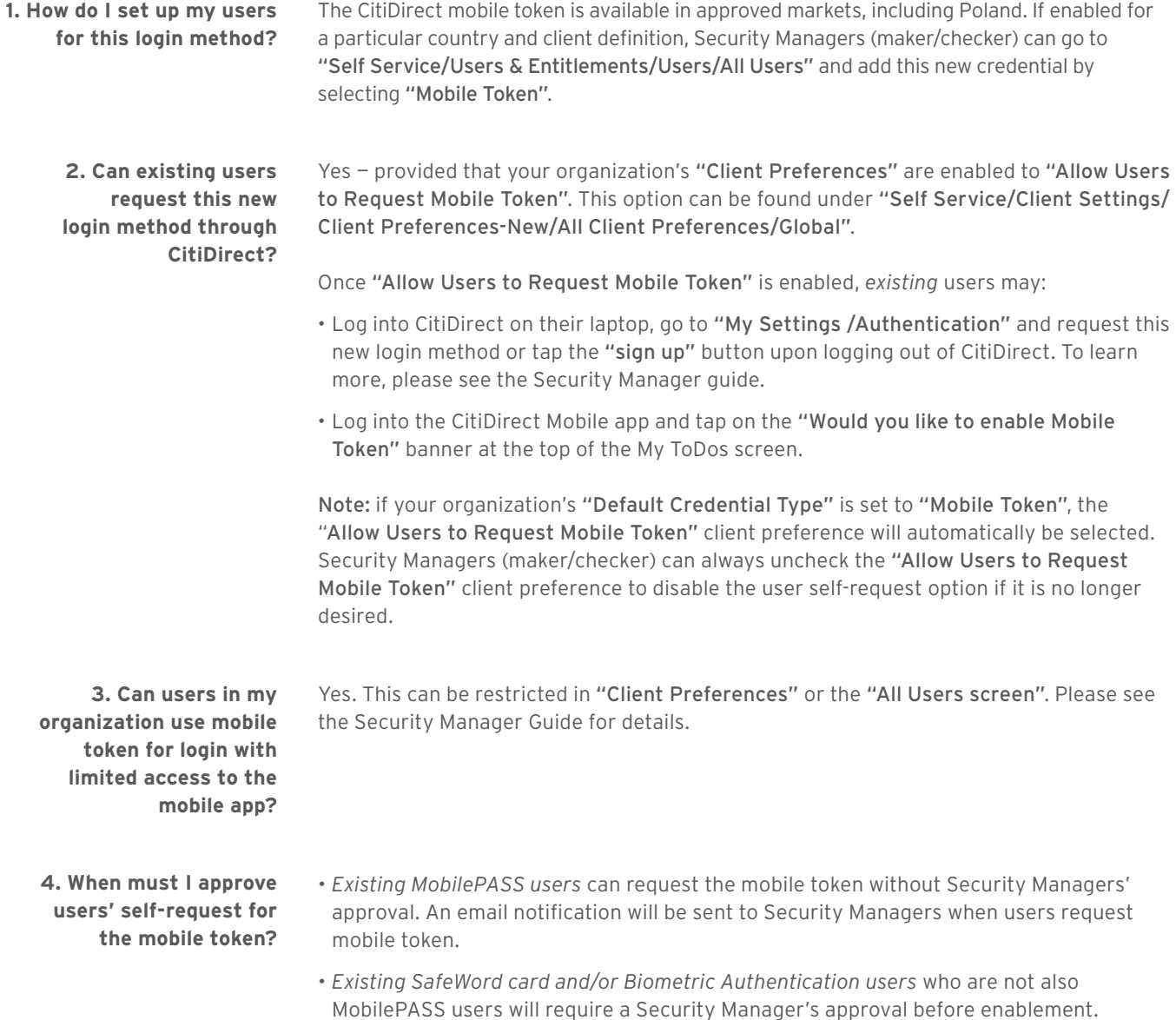

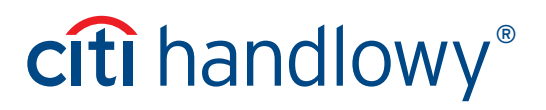

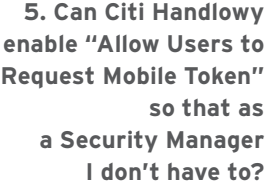

Yes, in some cases, clients may have this option pre-selected by Citi Handlowy to help with the transition to the upgraded mobile token.

Note: Security Managers (maker/checker) can always uncheck the "Allow Users to Request Mobile Token" client preference to disable the user self-request option if it is no longer desired.

**6. After upgrading to the mobile token will any of the user's entitlements change within CitiDirect?**

#### Setup — Users

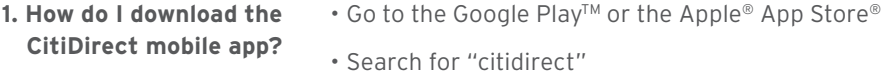

No, all user entitlements remain the same.

• Download the app

**2. What mobile operating systems do this mobile token support?** The CitiDirect mobile app, including the new mobile token, works on the iOS and Android mobile operating systems and is compatible with versions iOS 12 and above, and Android 7 and above.

#### Activation

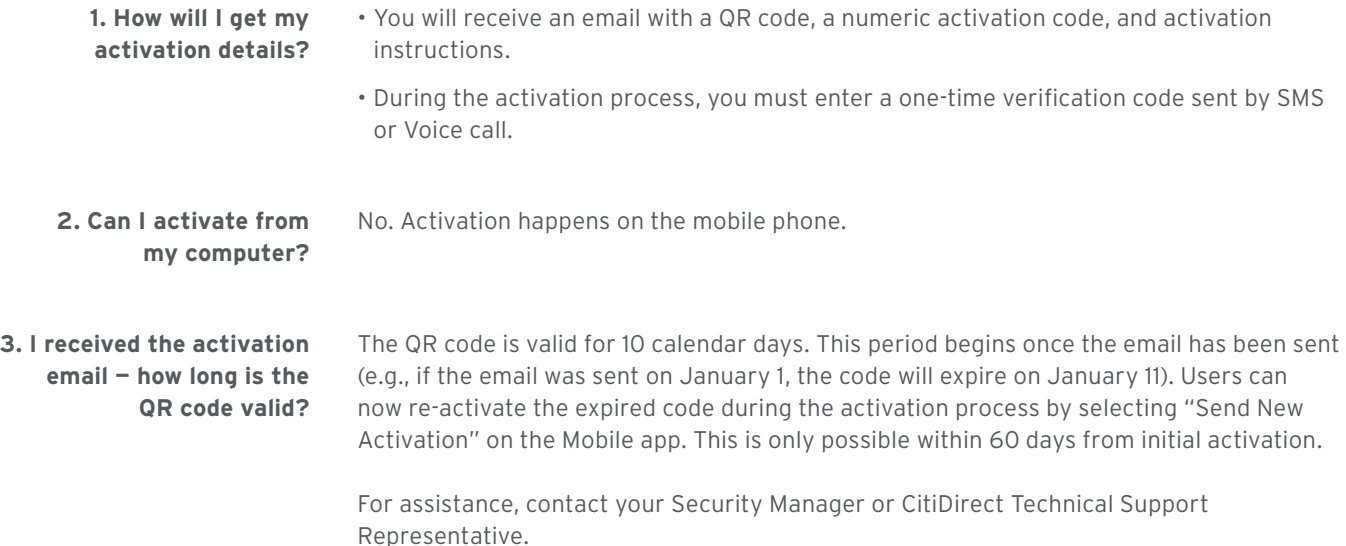

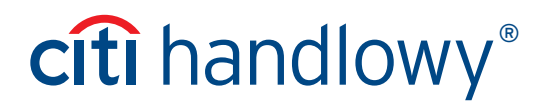

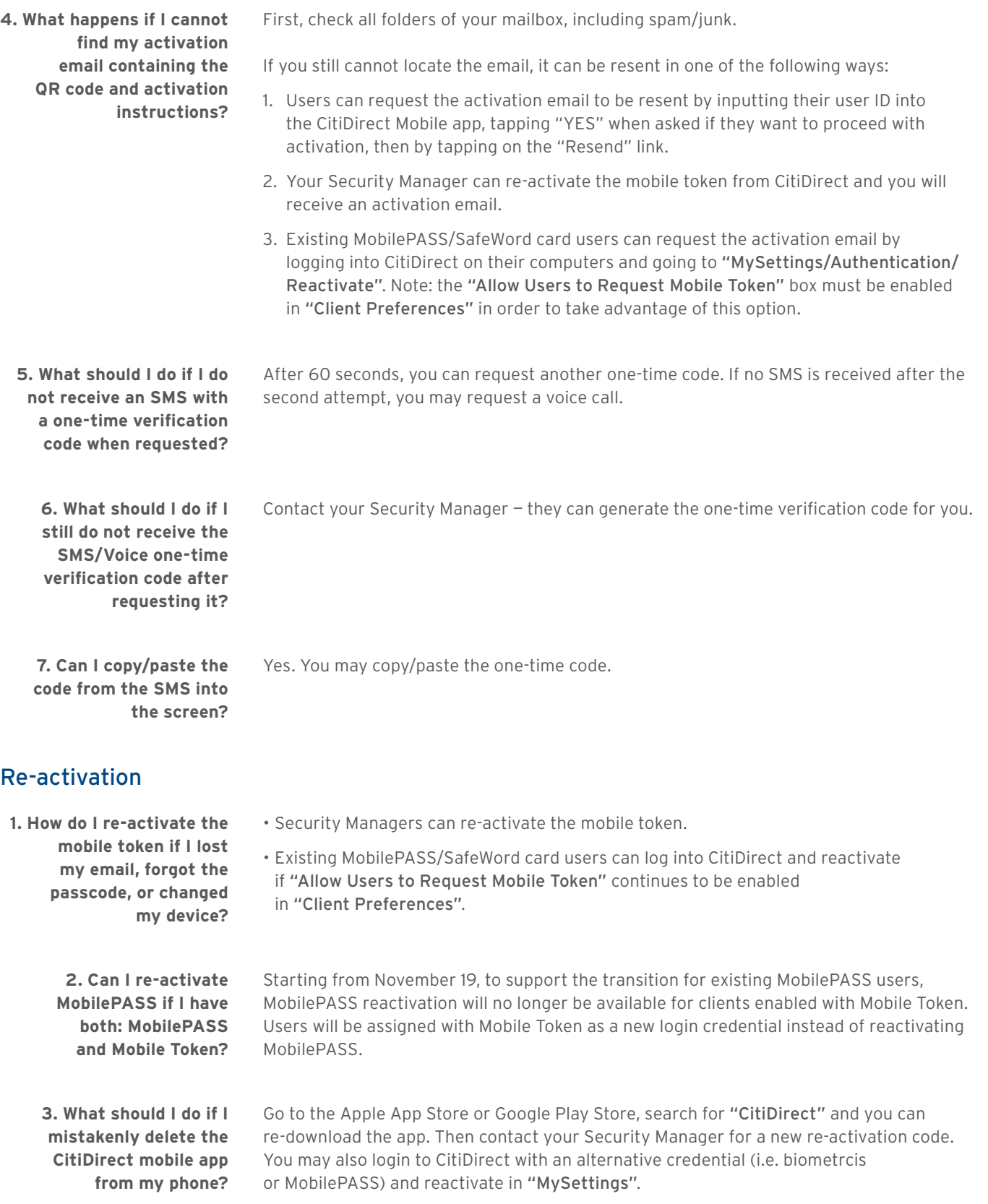

**4. How do I change my mobile number before I re-activate Mobile Token?**

#### Login

**1. How do I log into CitiDirect on my computer using this new login method?**

- Security Managers can update your phone number on your behalf.
- Existing users can also log into CitiDirect and update their mobile number by selecting: Settings/Authentication/Mobile Country Code/Telephone. Once submitted, a Security Manager will need to authorize the change before it goes into effect.
- Go to the CitiDirect homepage
- Input your CitiDirect User ID and tap Continue.
- If prompted, enter Password.
- Once you see a QR code on screen, open the CitiDirect mobile app on your mobile phone, tap "Desktop Login" and then enter the passcode.
- Point your mobile phone's camera at your computer screen to scan the QR code. Once the scan is successful, you'll see a response code on your phone.
- Input this response code into the login screen and tap continue.
- After you've successfully activated, open up the mobile app.
- Tap the Mobile Login button.
- Input your passcode for those who have enabled biometrics authentication, you can authenticate here.
- **3. If I log into CitiDirect using the mobile token, how will I re-authenticate?**

**2. How do I log into the CitiDirect mobile app on my mobile device using this new login method?**

> For users logging into CitiDirect on their computers, they will re-authenticate by scanning the QR code.

For users logging into CitiDirect on their phones, they must input their mobile token passcode to proceed.

**4. How do I log into the desktop using my SafeWord card or MobilePASS on the desktop if for some reason I cannot use mobile token?**

- 1. On your desktop, you should select the "Can't scan" option.
- 2. On your mobile phone, you should select the "Use other token" option.

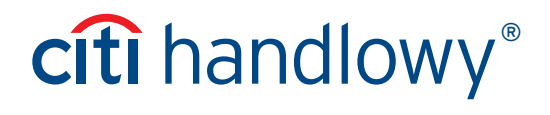

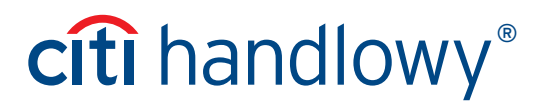

#### **Security**

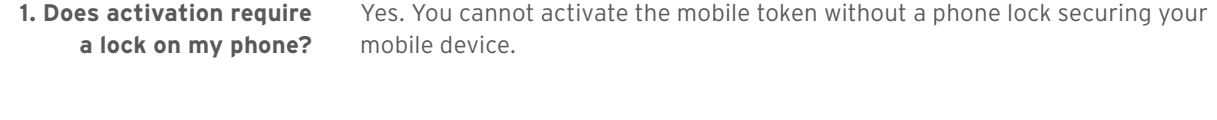

**2. As a Security Manager, can I deactivate a user?** Yes. Security Manager may deactivate users or remove this new login method in CitiDirect/Self Service.

More useful tips regarding CitiDirect available here >>

This advertising material is for information purposes only and does not constitute an offer in the meaning of article 66 of the Civil Code. Links in our communication messages lead to websites or marketing materials of our Bank or our partners and are provided for information purposes. Links are not used to collect sensitive data from our Clients. In case of any doubts, please<br>contact the sender of the message f under KRS No. 000 000 1538; NIP 526-030-02-91; the share capital is PLN 522,638,400, fully paid-up.